## Art 18 commi 8 ter, quater e quinquies del D.L. 21 giugno 2013, n. 69 convertito in legge **9 agosto 2013 n. 98**

Note per la compilazione della Domanda di finanziamento

La domanda di accesso al contributo deve essere presentata attraverso la procedura informatizzata disponibile sul portale dell'Edilizia scolastica della Regione Toscana al quale gli Enti accedono tramite la password in loro possesso secondo le seguenti modalità:

- 1 accesso al portale tramite l'indirizzo (www.ediliziascolastica.regione.toscana.it)
- 2 accesso alla propria porzione dell'anagrafe dell'edilizia mediante password in possesso degli uffici tecnici

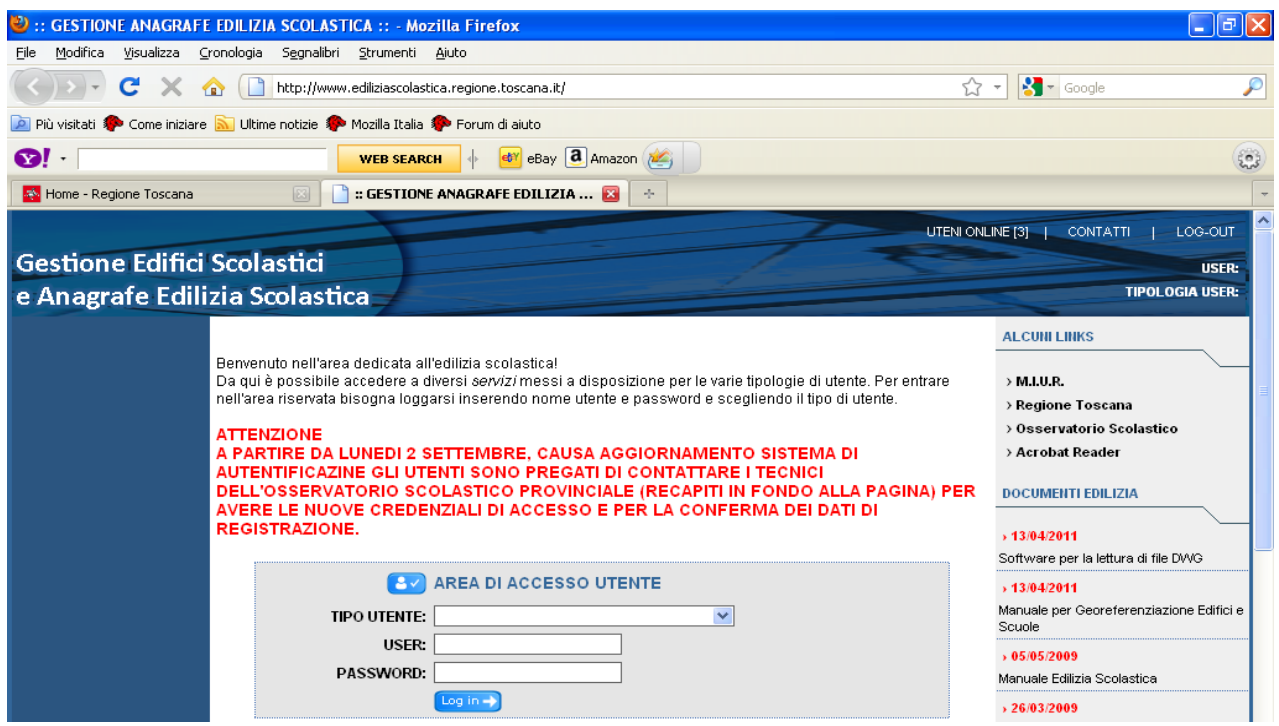

A seguito dell'accesso tramite password vengono visualizzati tutti gli edifici scolastici di competenza

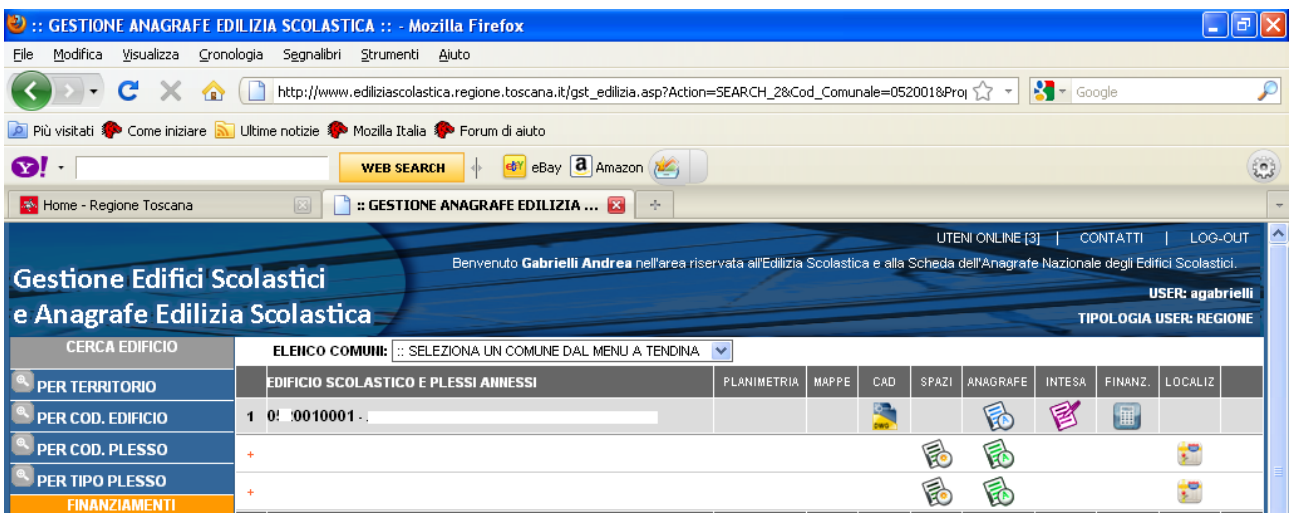

- 3 fra gli edifici scolastici di competenza identificare l'edificio oggetto della richiesta di finanziamento
- 4 sulla riga del codice edificio selezionare l'icona FINANZ.
- 5 selezionata l'icona FINANZ. compare LEGGI DI FINANZIAMENTO; attraverso il menu a tendina scegliere la legge per la quale si richiede il finanziamento (selezionare Legge n. 98/2013)
- 6 il programma propone un SCHEDA FINANZIAMENTO composta da 7 step che deve essere compilata dal richiedente

Il modello di SCHEDA è predisposto per essere utilizzato con diverse leggi di finanziamento.

Gli allegati previsti dal Punto 7.1 e 7.2 dell'Allegato A alla Delibera regionale n. 717/2013 di approvazione dell'avviso per la formazione della graduatoria regionale devono essere inseriti seguendo il successivo schema:

ALLEGATI (FORMATO ACCETTATI PDF)

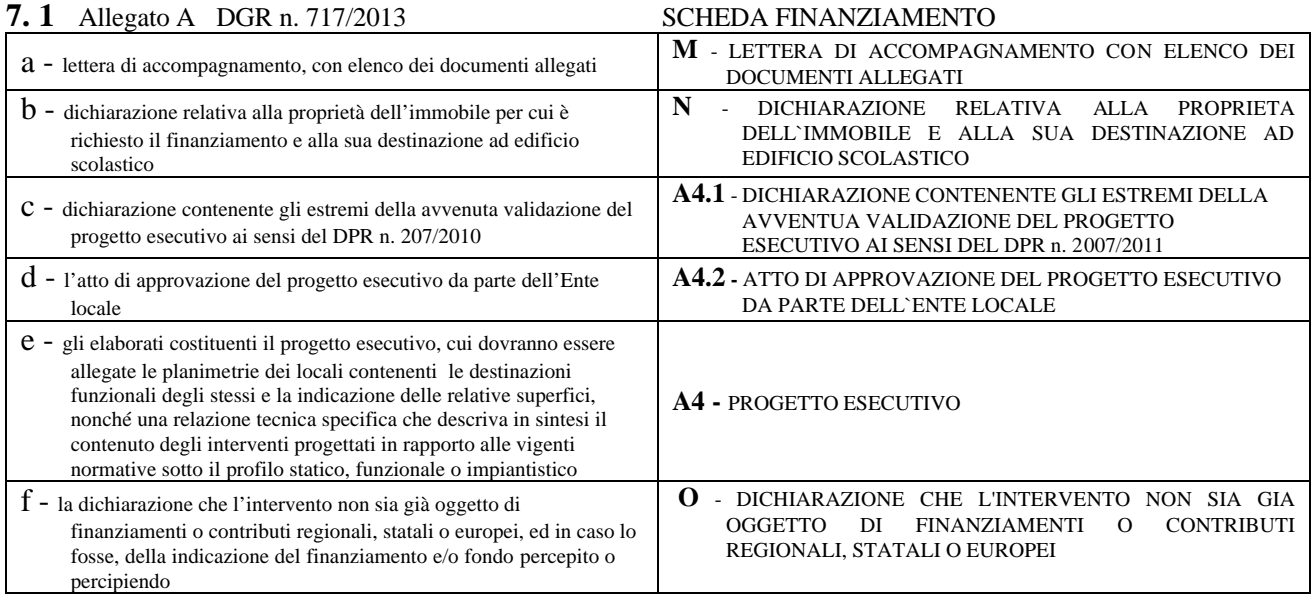

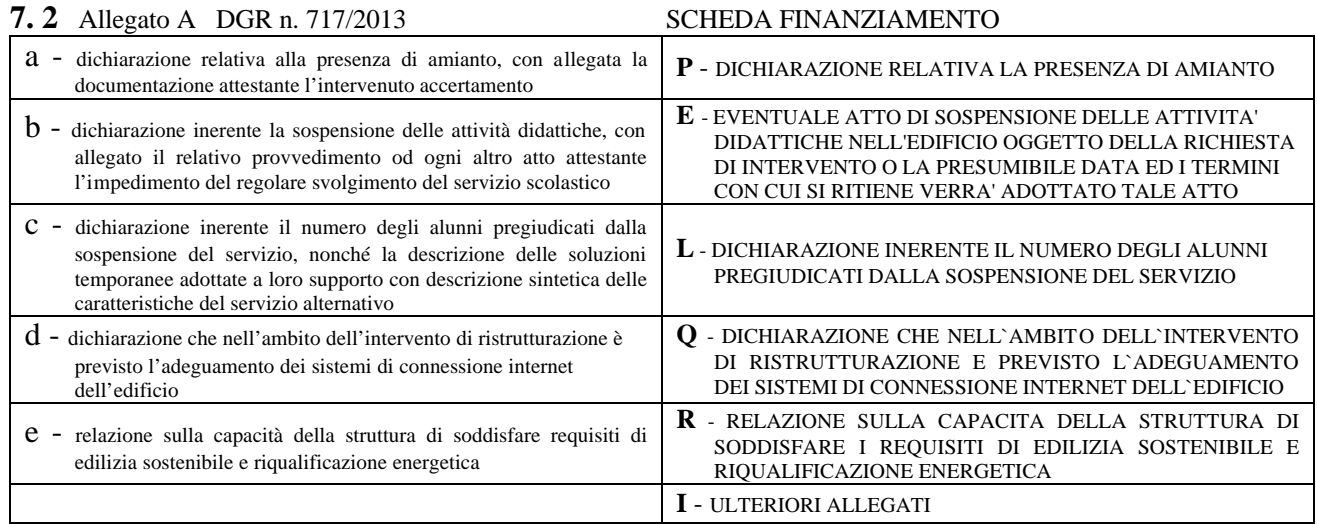

Terminata la compilazione si deve stampare la Richiesta di finanziamento, la quale deve essere inviata secondo la modalità previste dal secondo paragrafo del Punto 6 dell'Allegato A alla Delibera regionale n. 717/2013 di approvazione dell'avviso.

*ATTENZIONE: prima di confermare la scheda e stampare la lettera di richiesta di finanziamento, assicurati di aver compilato correttamente tutti i dati. Per cambiare o visionare i dati clicca sulle voci in alto a destra denominate "STEP". Ti ricordiamo che una volta confermata e stampata la richiesta non è più possibile modificare le informazioni.*

Per una eventuale  $2^a$  richiesta devono essere ripetuti i passaggi dal punto 3 al punto 6.

Per informazioni contattare:

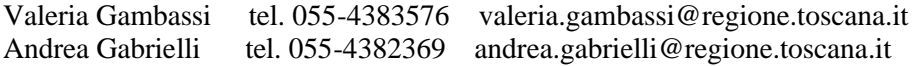